You can pay for your e-filings with a credit card or a Court Debit Account. (Refer to Module 5 for information about establishing a Court Debit Account.). To use a credit card to pay for your filings you must first add the credit card information to your "Wallet" in your profile. The credit card information is saved securely in our credit card processor's system (Govolutions). The Delaware Courts do not store your credit card information in our systems. You may store more than one credit card. Each time you file, you can select which credit card you would like to use from your 'Wallet' and Govolutions will validate the transaction for the Delaware Courts. You will no longer need to enter your credit card information each time you file. You will not be charged until the filing is accepted by the Court.

To add a credit card to your profile, click 'My Profile' in the menu bar and then select 'My User Profile'.

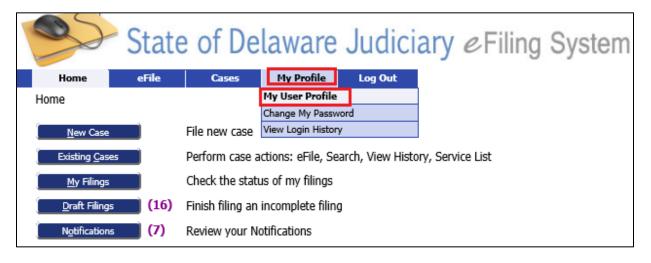

This will bring you to the 'User Profile' page. Scroll to the 'Wallets' section. Click the 'Add' button.

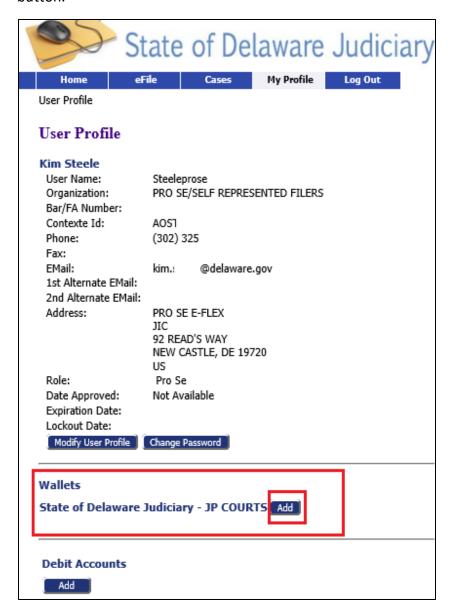

This takes you to the Govolutions site where you can enter your credit card information. Fill out the requested information and click 'Continue'. Note: the last section that asks for a Payment Plan Start /End Date which indicates the time period you wish to allow the credit card to be available to be used. You should leave the Payment Plan End Date blank or your filings will be rejected if they are processed by the court after the date you entered. You won't be charged anything until you use the card in a filing.

| Sta                                   | te of Delaware Judiciary eFiling                                                                         | System TEST                                      |  |
|---------------------------------------|----------------------------------------------------------------------------------------------------|--------------------------------------------------|--|
| The information you enter b           | relow will be saved by the Govolution Payment System and be used for future filings                      | when you select credit card as a payment method. |  |
|                                       | dates indicate the time period this credit card information will be saved. ay. The end date is optional. |                                                  |  |
| Required fields are highlig           |                                                                                                    |                                                  |  |
|                                       | wing information about your payment:                                                                     |                                                  |  |
| Description:*                         | <b>0</b>                                                                                                 |                                                  |  |
| Planca ontar the follo                | wing information about your payment method:                                                              |                                                  |  |
| Cardholder's Name:*                   |                                                                                                    |                                                  |  |
| Cards Accepted:                       | DISCOVER VISA                                                                                            |                                                  |  |
| Card Number:*                         | •                                                                                                    |                                                  |  |
| Expiration Date:*                     | MM V YYYY V                                                                                              |                                                  |  |
| Dilling Information                   |                                                                                                    |                                                  |  |
| Billing Information: Address Line 1:* |                                                                                                    |                                                  |  |
| Address Line 2:                       | •                                                                                                    |                                                  |  |
| Country:*                             | United States V                                                                                          |                                                  |  |
| ZIP Code:*                            | <b>@</b>                                                                                                 |                                                  |  |
| City:                                 | <b>@</b>                                                                                                 |                                                  |  |
| State:                                | Select One ✓    ✓                                                                                        |                                                  |  |
| Please enter the follo                | wing information about your payment plan                                                                 |                                                  |  |
| Payment Plan Start<br>Date:*          | 12/06/2021                                                                                               |                                                  |  |
| Payment Plan End<br>Date:             | Leave Payment Plan                                                                                       | End Date Blank                                   |  |
| ✓ Please check here                   | to store the payment method for future use.                                                              |                                                  |  |
|                                       | Continue Exit                                                                                            |                                                  |  |
| Daymon                                | its secured and processed by                                                                             |                                                  |  |
| Payments secured and processed by     |                                                                                                    |                                                  |  |
|                                       |                                                                                                    |                                                  |  |
| GU                                    | VULUTIUN                                                                                                 |                                                  |  |

Click 'Confirm' on the next screen to add the credit card or 'Modify' if you need to make corrections. 'Exit' will leave without saving your information.

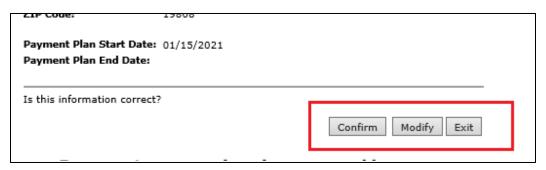

This will return you to your profile page. If you confirmed the credit card information, you will see the credit card listed. If you wish to add additional cards click 'Add' again.

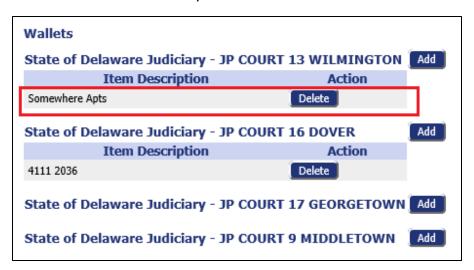

Note: once a card has been added, you can't modify the credit card information (eg update your address or expiration date). You will need to click 'Delete' to delete the card and readd it with the updated information.

Also remember, if you have an employee who has added a company card to their profile and they leave your company, you should request they delete the credit card from their wallet before they leave your company. If it is not removed, they could continue to use the card for filings if they moved to a different company.

When you are submitting a filing, the last screen - 'Review and Submit Filing' will list all of the payment options you have set up. You can click the radio button to select the 'Wallet' item (credit card) you want to use or Debit account if you have any set up.

| State of Delaware Judiciary & Filing System TES                                                                                | Т |  |  |
|----------------------------------------------------------------------------------------------------|---|--|--|
| Home eFile Cases My Profile Log Out                                                                                            |   |  |  |
| Home ⇒ Draft Filings ⇒ Add a Document ⇒ Review and Submit Filing                                                               |   |  |  |
| Review and Submit Filing                                                                                                    |   |  |  |
| Case Type : JP LANDLORD TENANT                                                                                                 |   |  |  |
| Filer Reference #                                                                                                    |   |  |  |
| Estimated Fees: \$48.75                                                                                                    |   |  |  |
| Fee Description LANDLORD TENANT \$45.00  Add Wallet Item                                                                       |   |  |  |
| E-FILING DOCUMENT FEE \$3.75                                                                                                   |   |  |  |
| ○ Wallet Item: Somewhere Apts                                                                                                  |   |  |  |
| ● Debit Account: test - 510378411: Current Balance - \$5,952.50                                                                |   |  |  |
| Enter a new debit account : A debit account is an account you establish with the court. It is not a credit/debit card account. |   |  |  |
| Debit Number: Description:                                                                                                    |   |  |  |
| ○ State Agency : State Agency Exempt From Court Filing Fees.                                                                   |   |  |  |
| ○ Fee Waiver : In Forma Pauperis Application Must be Attached to Submission for Waiver to be Considered.                       |   |  |  |
| Generated Case Data: Change Case Data                                                                                          |   |  |  |

If you get to the "Review and Submit Filing' page and have not previously set up a credit card in your "Wallet", you can add the credit card to your wallet from the 'Review and Submit Filing' page by clicking 'Add Wallet Item'. This will take you to the Govolutions page discussed above where you can enter your credit card information and save it. It will then be saved to your profile for future use.

| State                                                            | of Delaware Judiciary & Filing System TEST                                                           |  |  |
|------------------------------------------------------------------|----------------------------------------------------------------------------------------------------|--|--|
| Home eFile                                                       | Cases My Profile Log Out                                                                             |  |  |
| Home ⇒ Case Type ⇒ Case In                                       | itiation ⇒ Add a Document ⇒ Review and Submit Filing                                                 |  |  |
| Review and Submit Filing                                         |                                                                                                    |  |  |
| Case Type: JP LANDLORD TENANT                                    |                                                                                                    |  |  |
| Filer Reference #                                                |                                                                                                    |  |  |
| Estimated Fees: \$46.25                                          |                                                                                                    |  |  |
| Fee Description LANDLORD TENANT \$45. E-FILING DOCUMENT FEE \$1. | 00 Add Wallet Item                                                                                   |  |  |
| Debit Account: test - 5103                                       | 78411: Current Balance - \$5,952.50                                                                  |  |  |
| Enter a new debit account                                        | : A debit account is an account you establish with the court. It is not a credit/debit card account. |  |  |
| Debit Number:                                                    | Description:                                                                                         |  |  |
| O State Agency                                                   | : State Agency Exempt From Court Filing Fees.                                                        |  |  |
| ○ Fee Waiver                                                     | : In Forma Pauperis Application Must be Attached to Submission for Waiver to be Considered.          |  |  |
| Generated Case Data:  View Data                                  | Change Case Data                                                                                     |  |  |